# Памятка по заполнению полей при создании аналитических записей в программе OPAC-Global

**booksite.ru** > Электронный каталог > вводим свои идентификатор и пароль > ВХОД > Каталогизация > Каталогизация > Выбор базы ланных  $\rightarrow$  Статьи

Для проверки на дублетность необходимо выполнить поиск:

Область поиска

Поисковое выражение

ТІ Заглавие

название статьи

Если такой статьи в каталоге нет, приступаем к созданию новой записи:

 $\sim$ 

Слева → Новая запись → Статья из журнала (краеведение) → Выбрать.

Поля заполняются без пробелов между \$

ПОЛЕ 101 - не меняем, если язык - русский

ПОЛЕ 102 - не меняем, если страна публикации - Россия.

#### **ПОЛЕ 200**

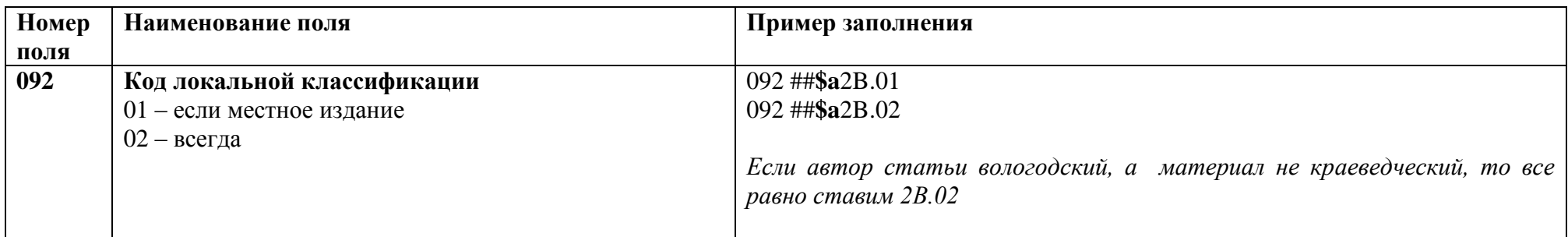

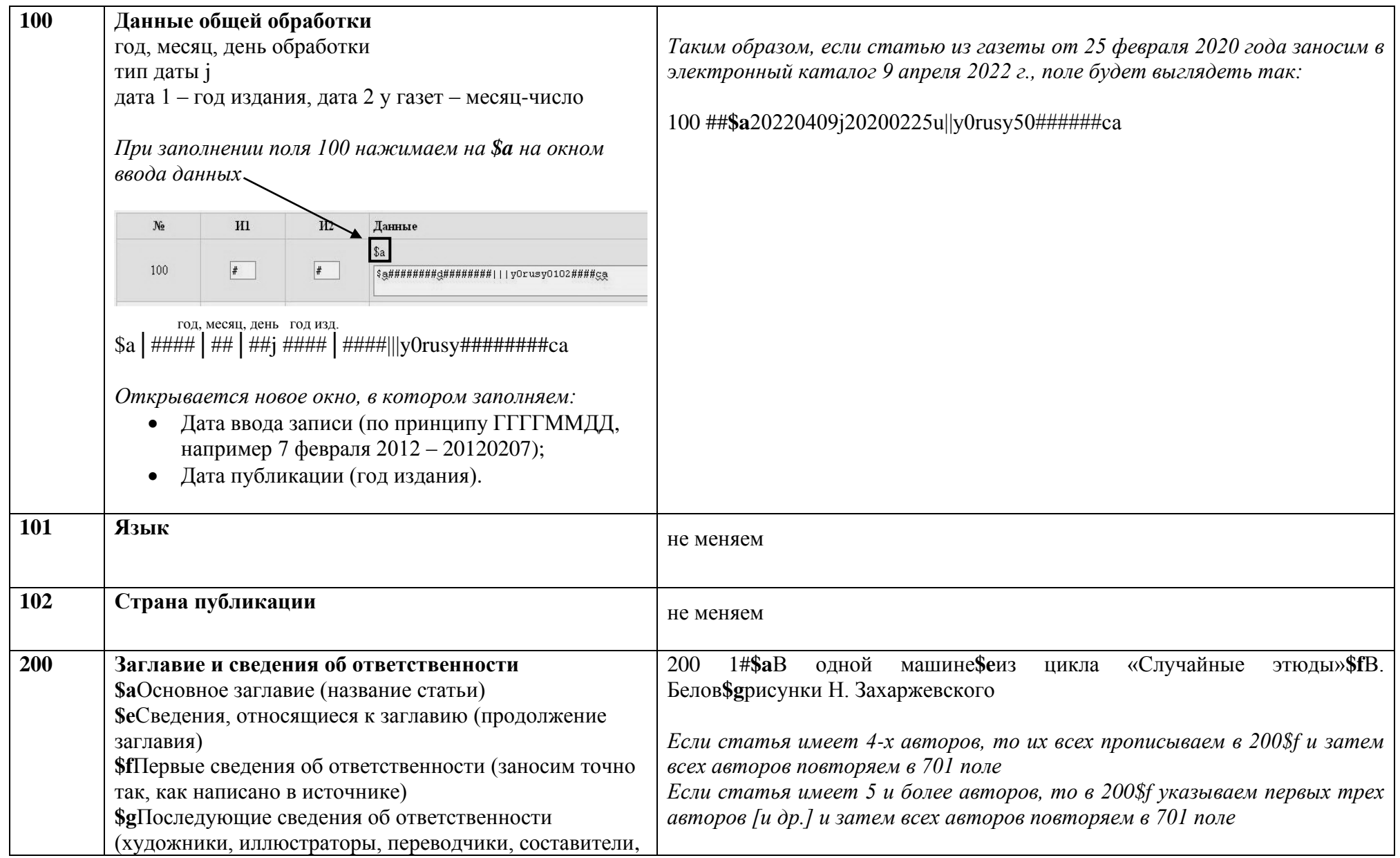

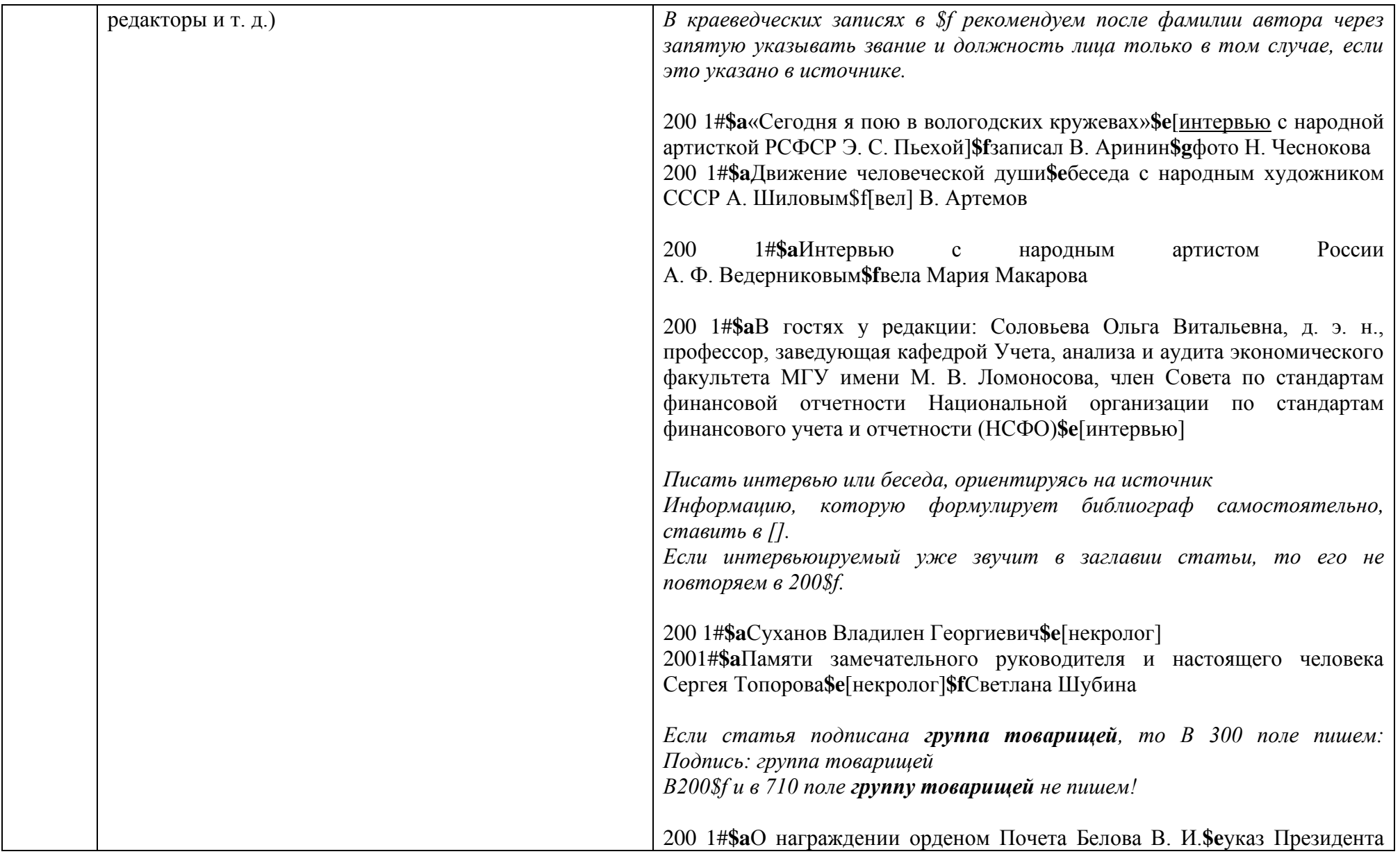

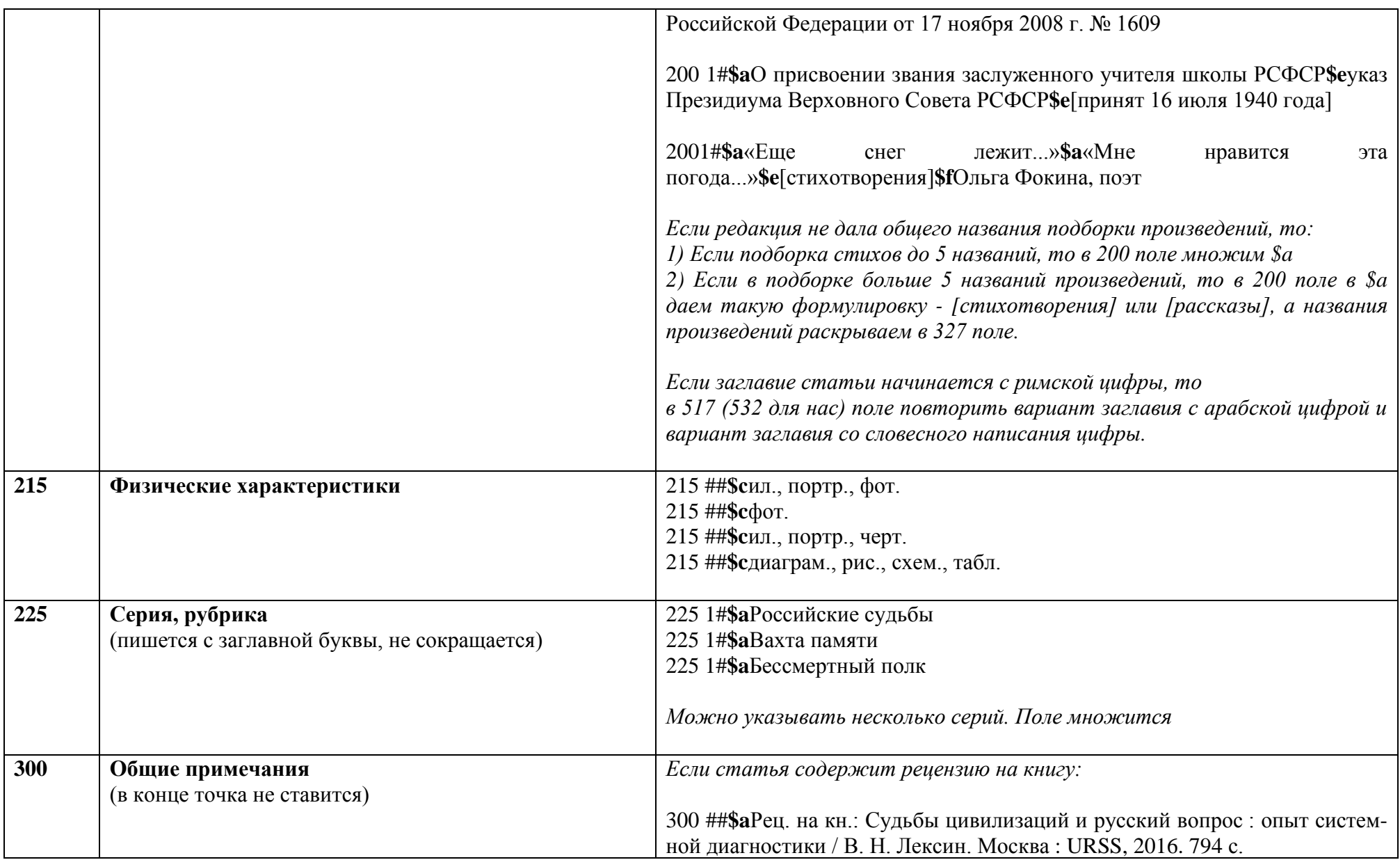

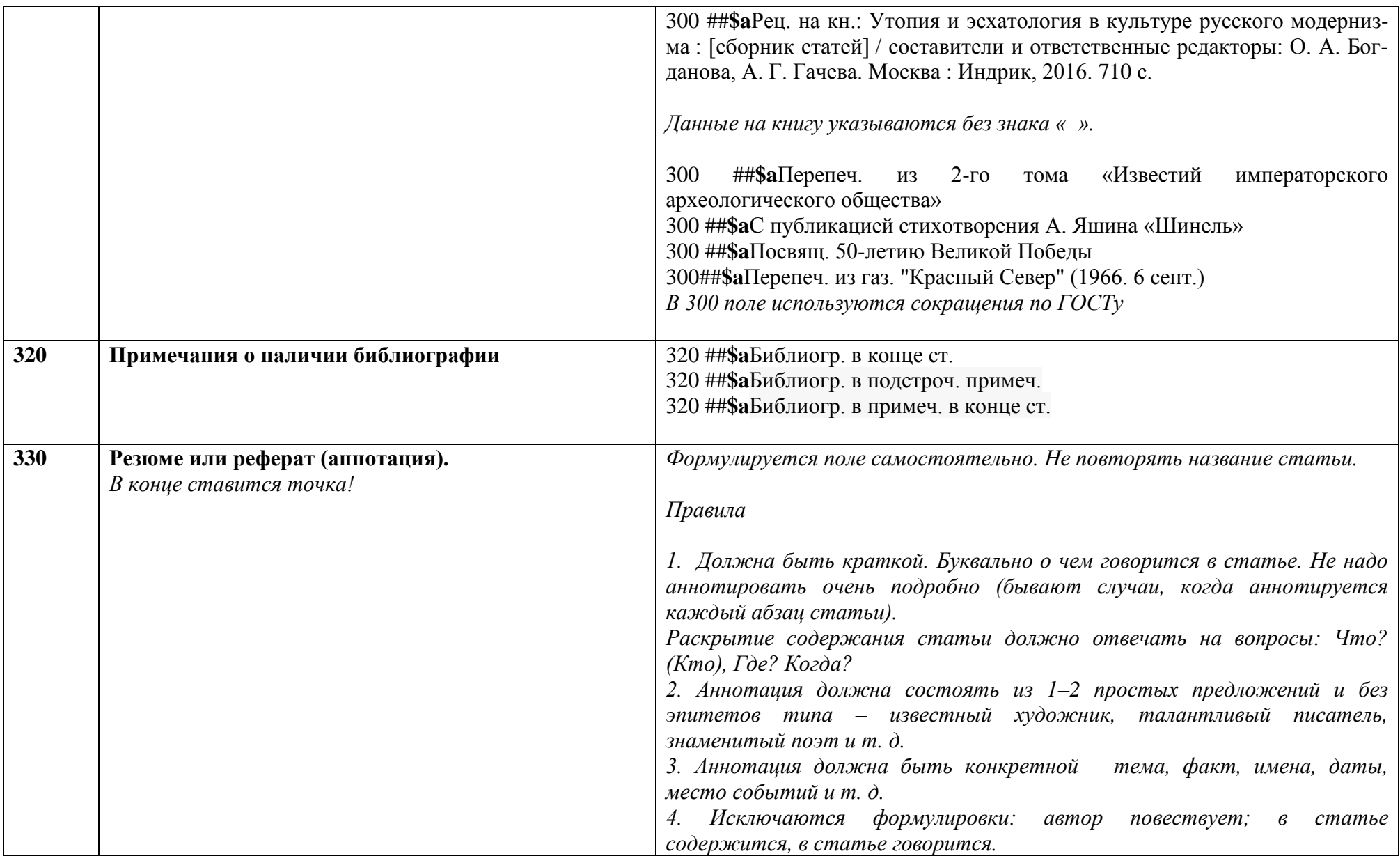

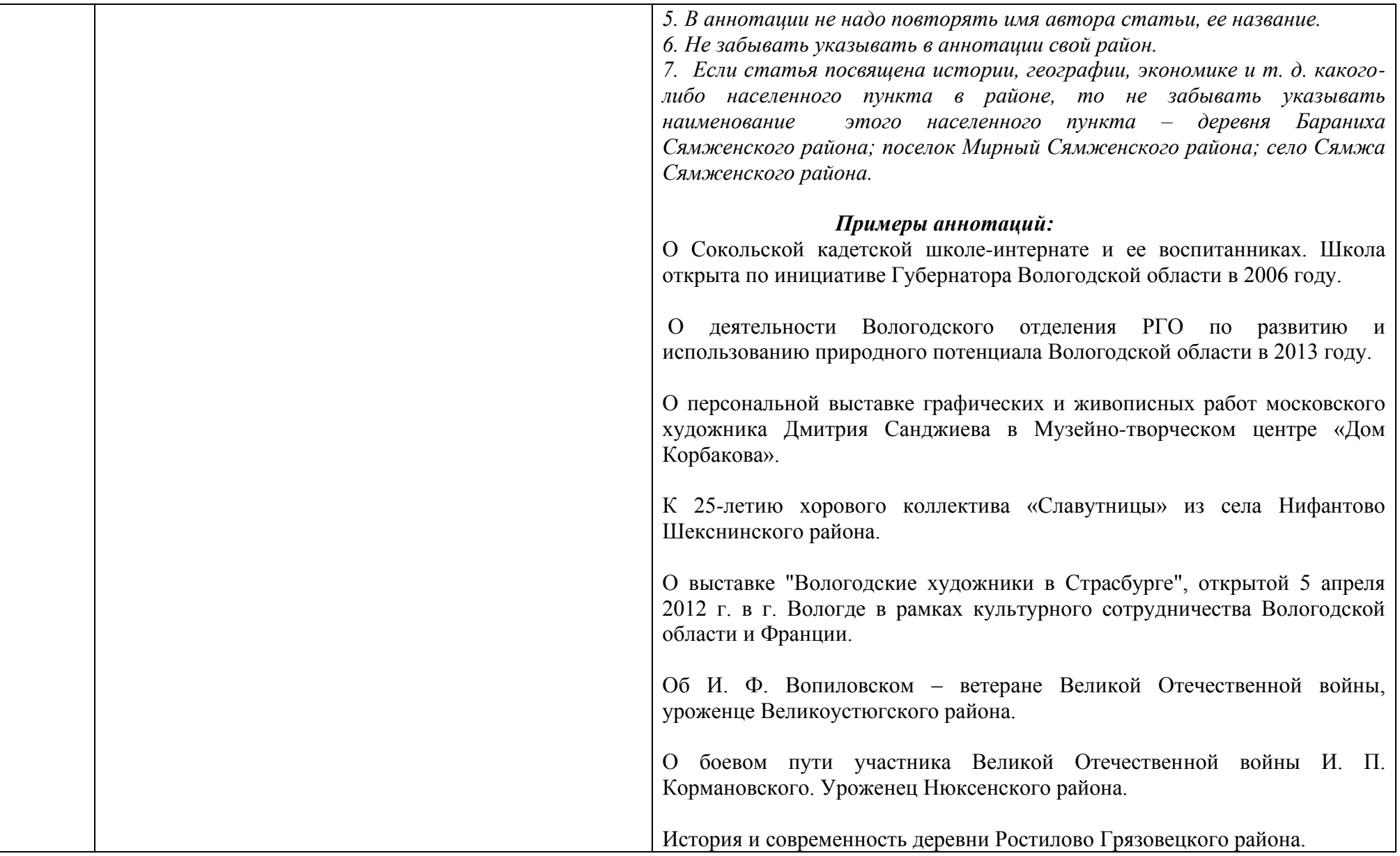

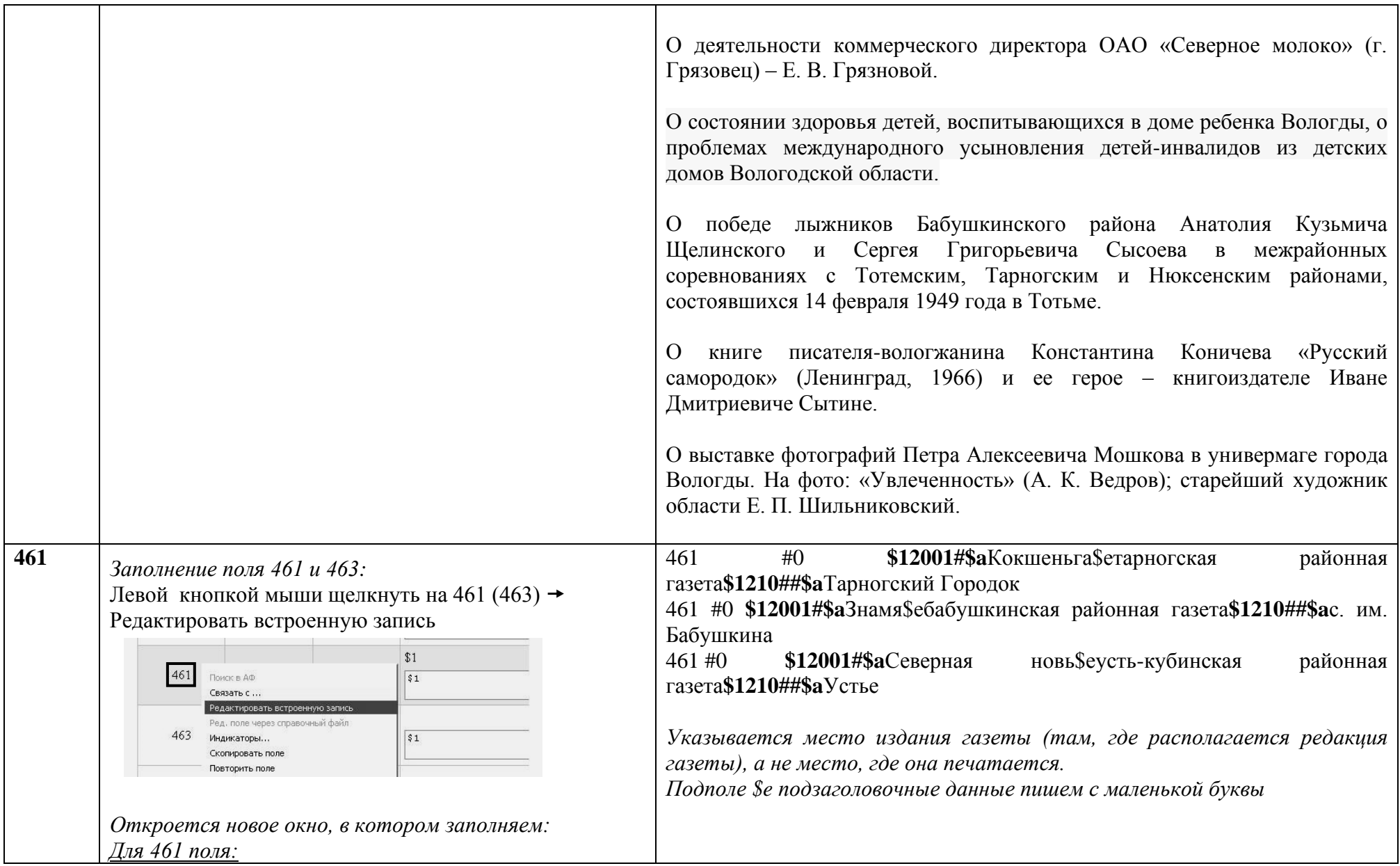

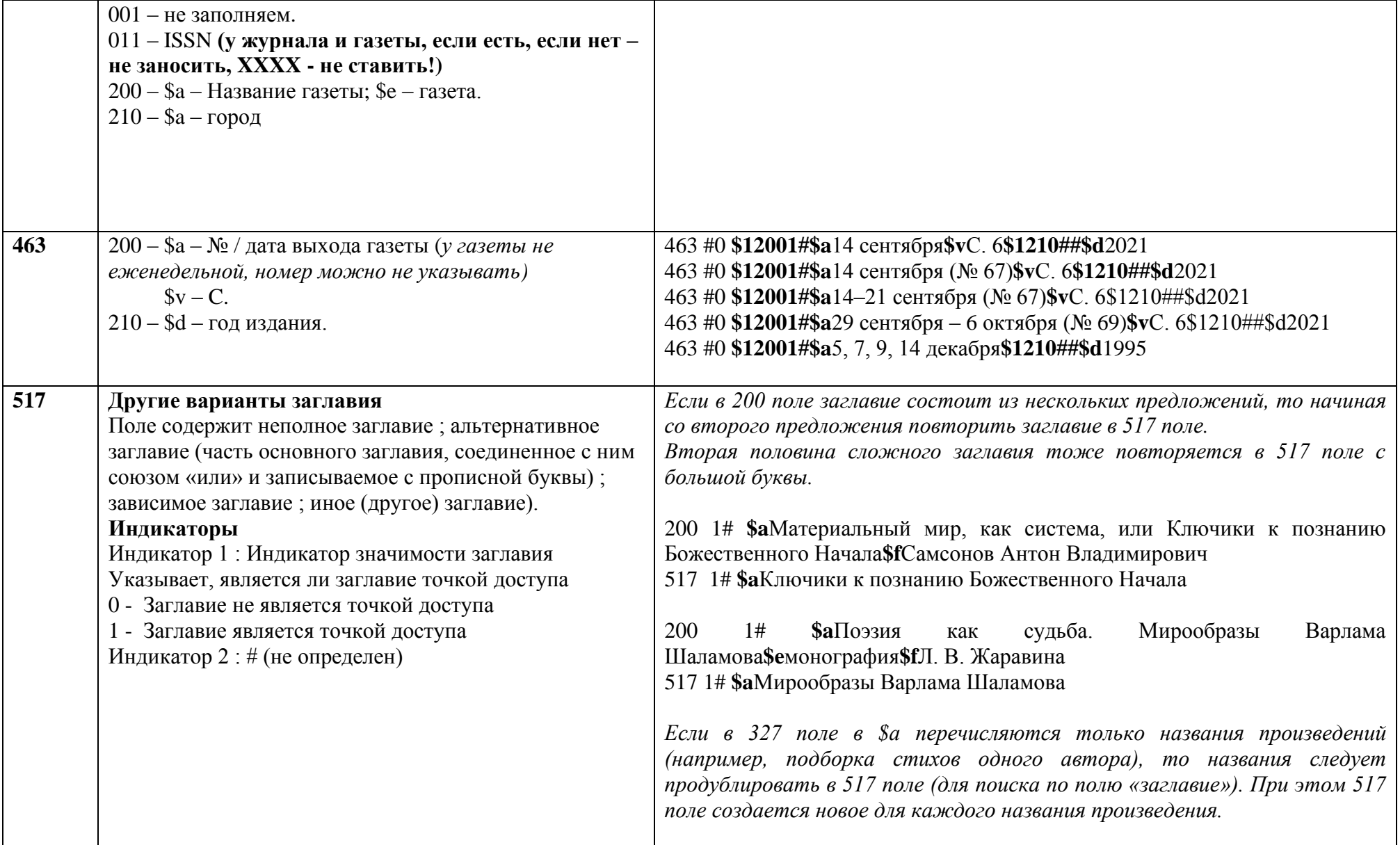

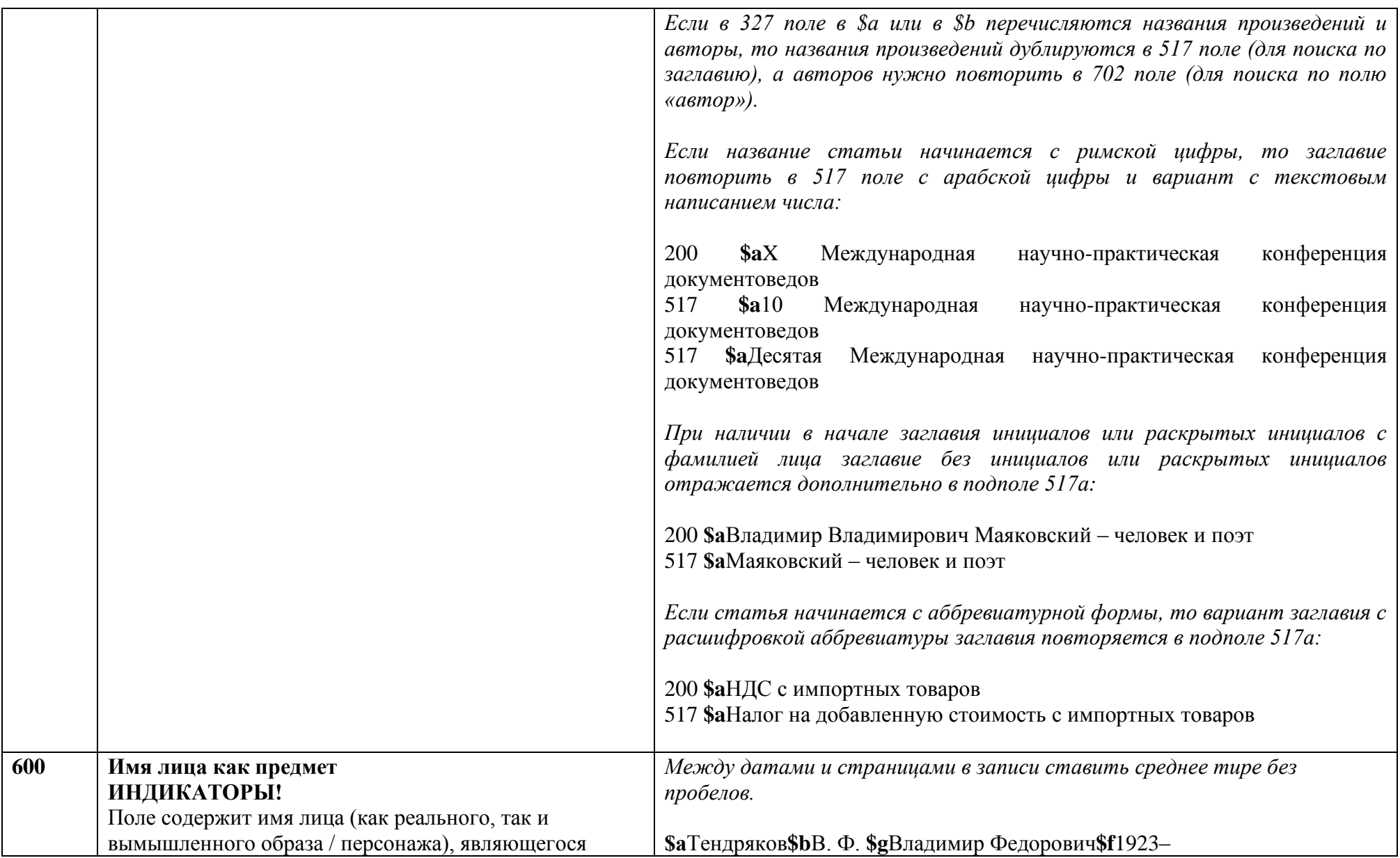

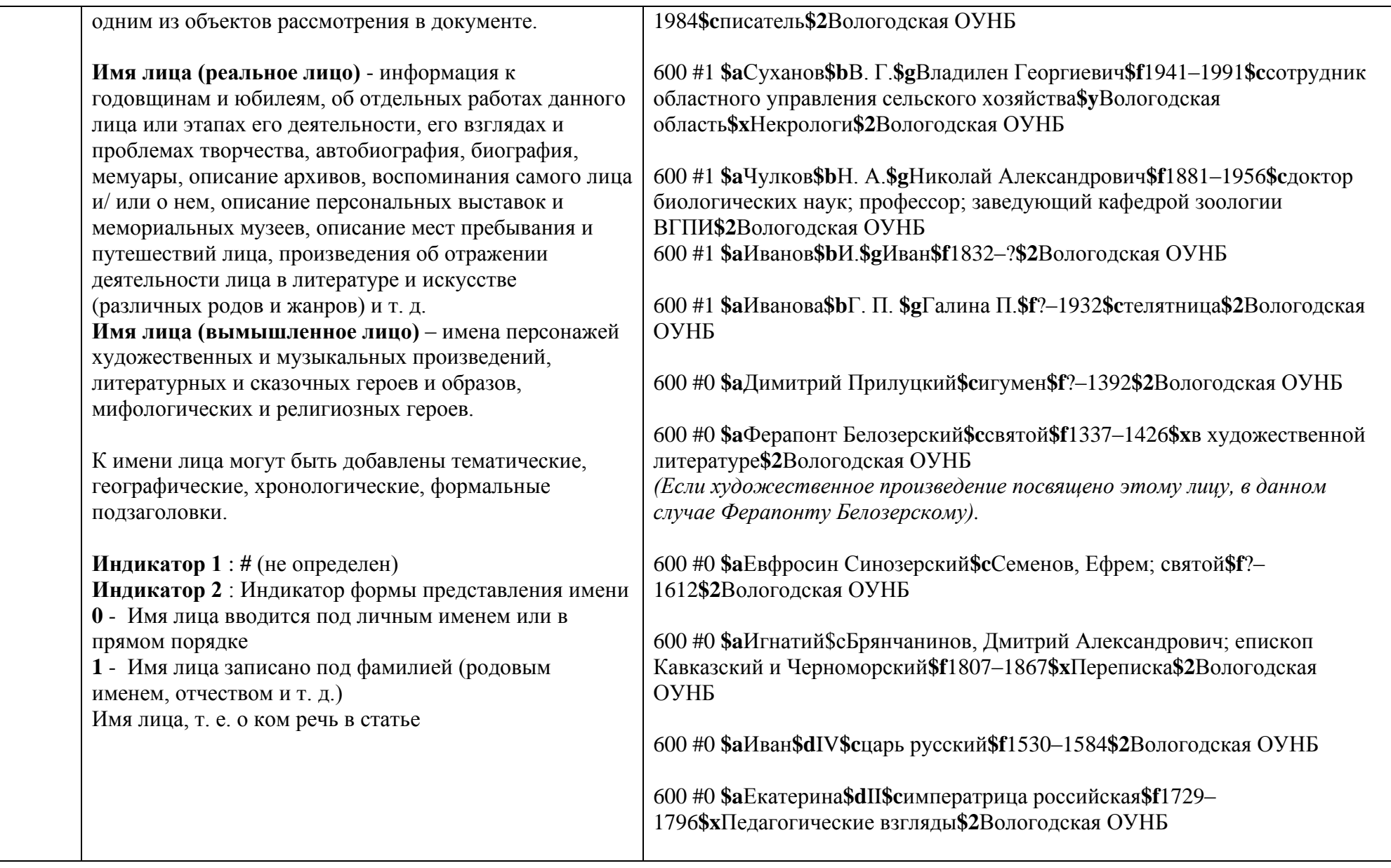

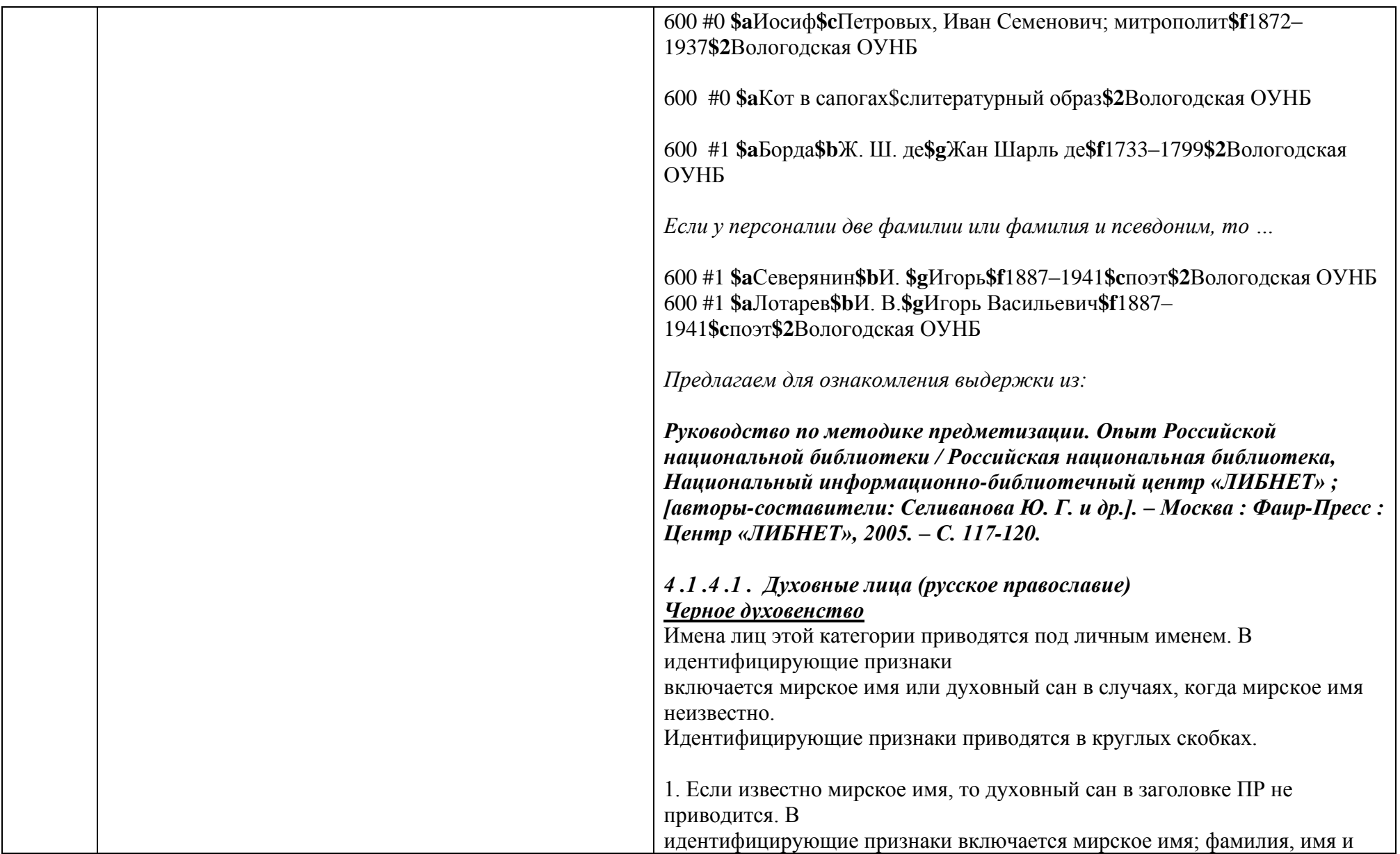

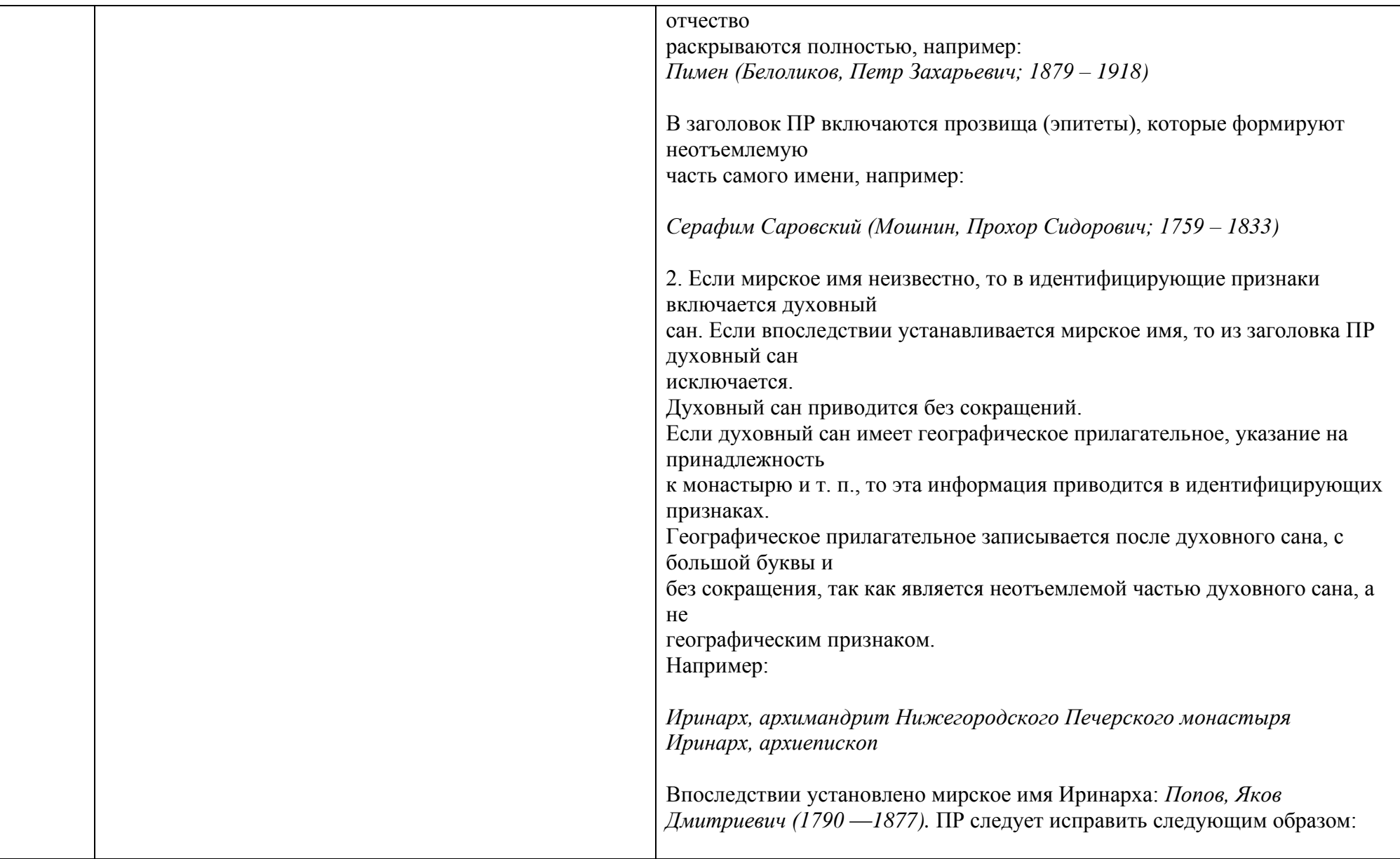

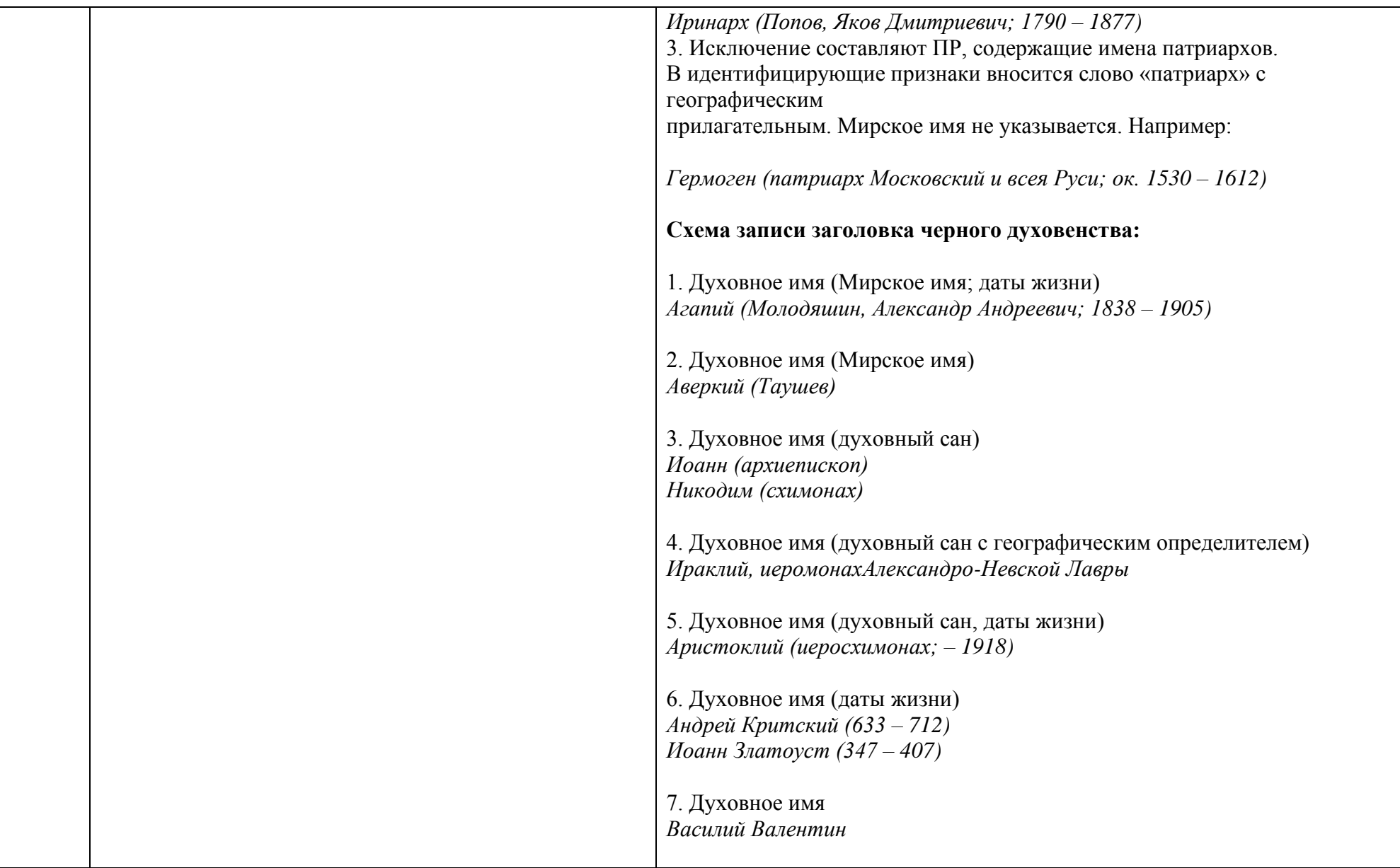

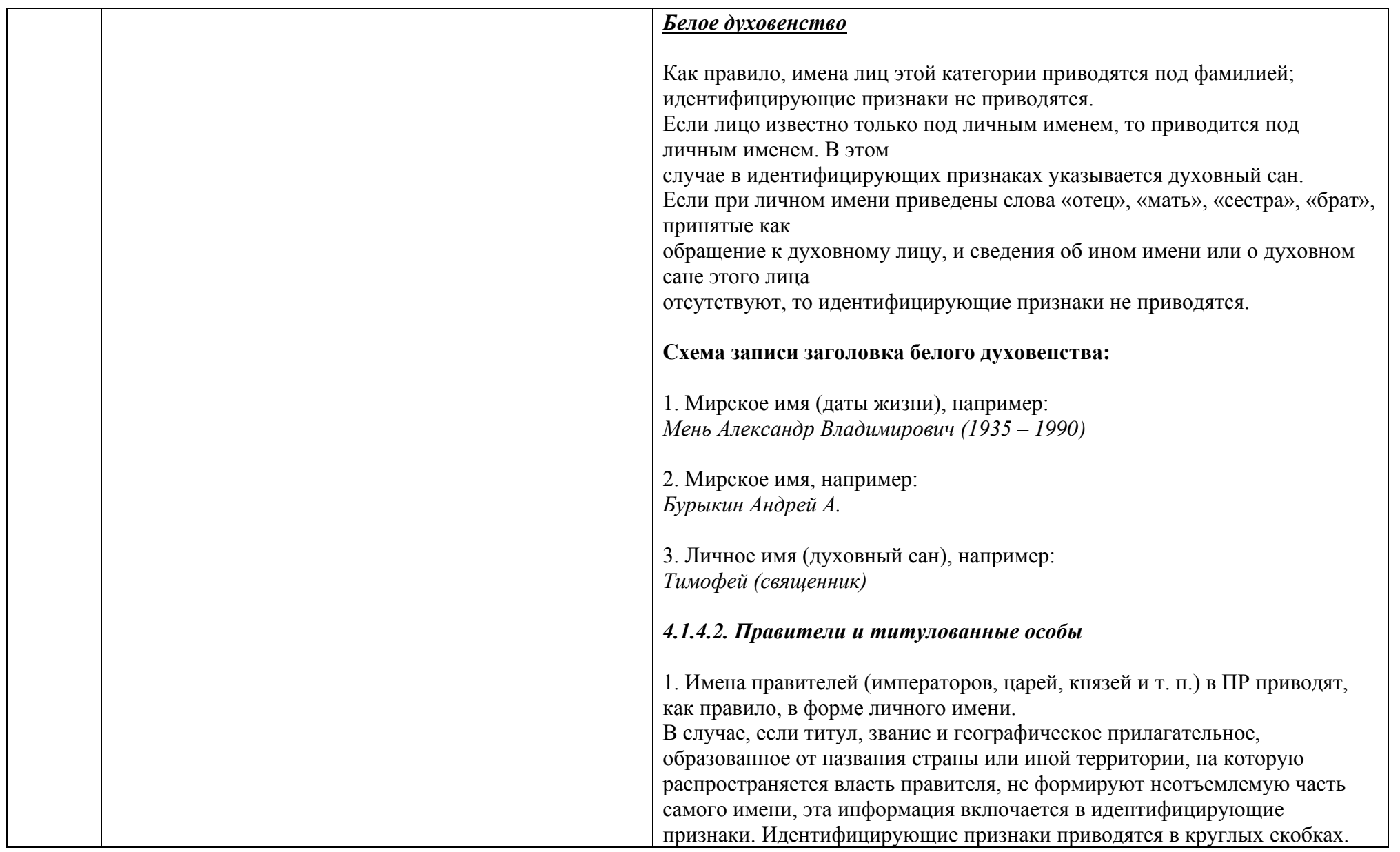

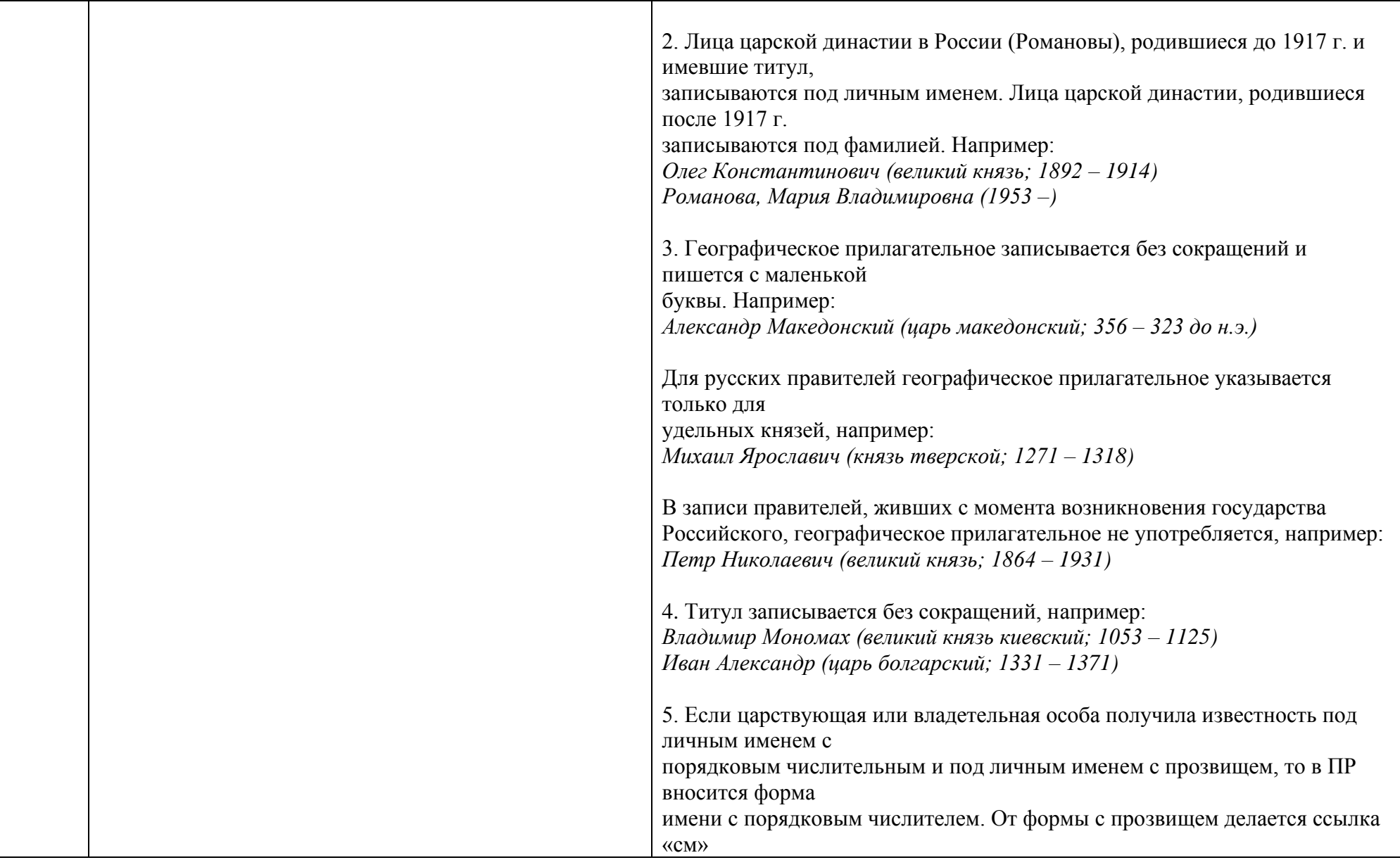

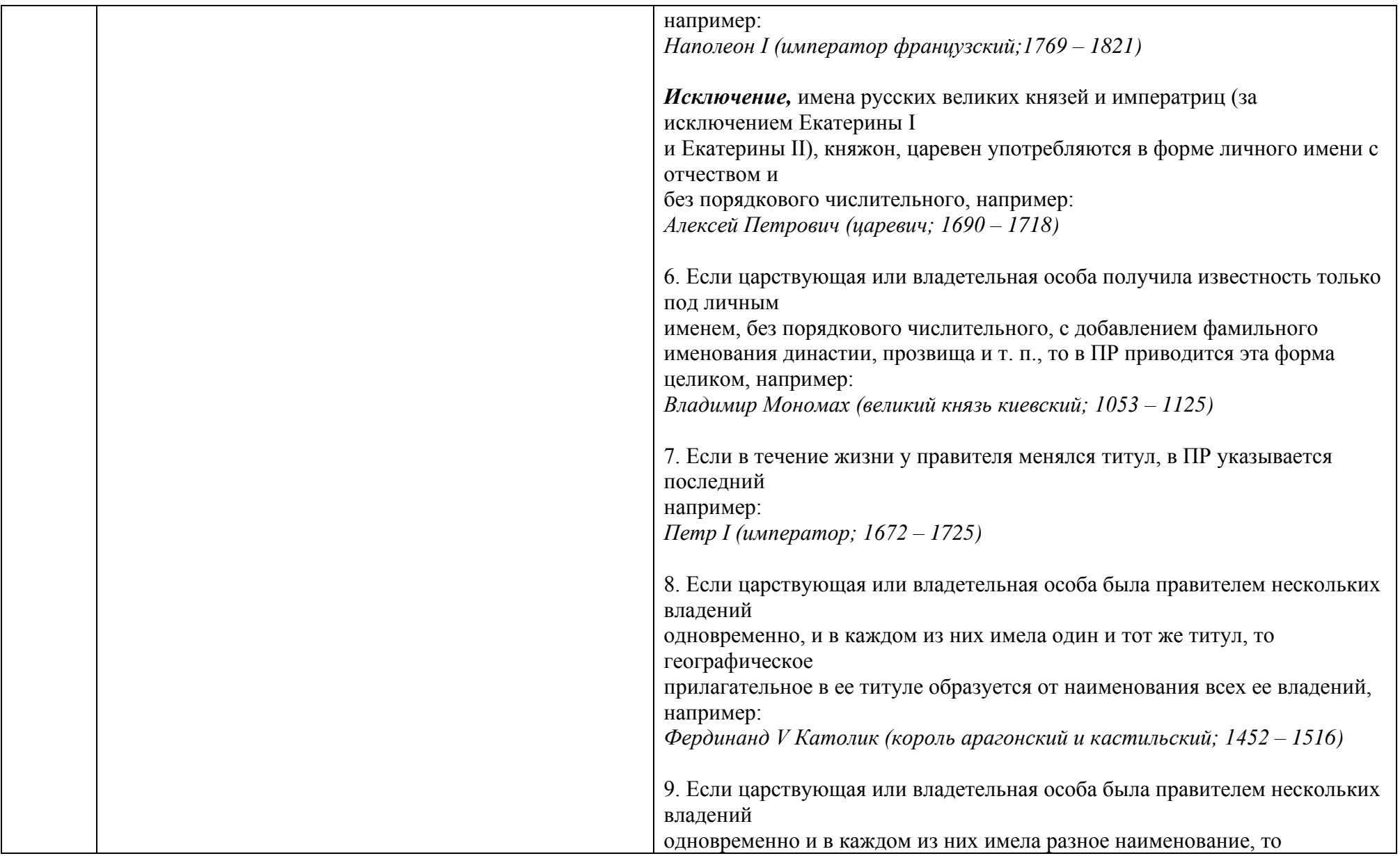

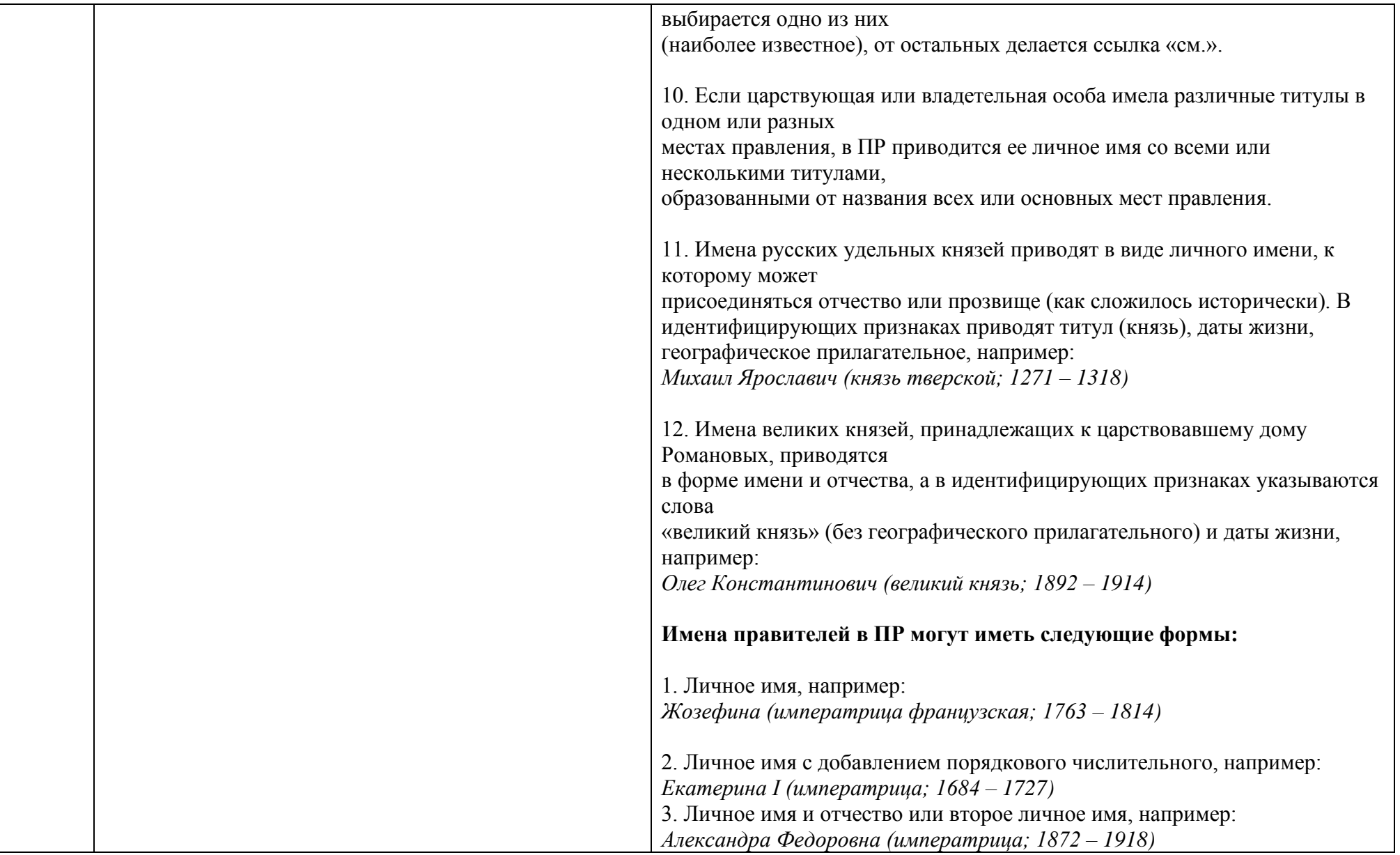

![](_page_17_Picture_169.jpeg)

![](_page_18_Picture_140.jpeg)

![](_page_19_Picture_246.jpeg)

![](_page_20_Picture_269.jpeg)

![](_page_21_Picture_171.jpeg)

![](_page_22_Picture_1.jpeg)

![](_page_23_Picture_275.jpeg)

![](_page_24_Picture_203.jpeg)

![](_page_25_Picture_131.jpeg)

![](_page_26_Picture_1.jpeg)

![](_page_27_Picture_168.jpeg)

После заполнения всех полей, нужно сохранить запись, для этого нажимаем кнопку **Записать**

![](_page_28_Picture_20.jpeg)

Выходит окно «Запись готова», но уровень готовности незаконченный.

![](_page_28_Picture_21.jpeg)

### Запись готова

Чтобы уровень стал Полным необходимо еще раз проверить запись по полям и нажать кнопку **Запись готова**.

#### **Поздравляем, запись сохранена!**

## **Примечания:**

- ✓ Если вы ошиблись и занесли статью **не в ту базу**, то это можно исправить прямо сейчас, нажав **Перенести** а затем кнопку **Закрыть**.
- ✓ Записи можно **копировать** 2 способами:
	- 1. Нажав кнопку Копировать.
	- 2. Нажав кнопку Прототип.

Отличие заключается в том, что при Копировании все незаполненные поля из шаблона возвращаются.

✓ **Слияние полей**: через кнопку Слить Запись из ЛК

![](_page_29_Picture_89.jpeg)

Откроется окно поиска.

Выбираем базу данных – Статьи  $\rightarrow$  Область поиска – Заглавие  $\rightarrow$  Поисковое выражение – напр. Красный Север  $\rightarrow$  Искать.

![](_page_29_Picture_90.jpeg)

Из результата поиска выбираем наиболее подходящую запись рядом с ней нажимаем **Слить** статья раскроется отмечаем галочками поля, которые хотим слить Слить.

Слитые поля появятся в создаваемой записи, выделенные желтым цветом, редактируем их по необходимости.

✓ **Добавление поля**: нажать на кнопку **Поле** Новое или Из списка.

Новое поле появляется без индикаторов. Чтобы проставить индикаторы нажимаем на поле левой кнопкой  $\Box$  Индикаторы  $\Box$  Откроется новое окно, в котором выбираем значения индикаторов.

✓ **Дублирование поля**: нажать на нужное поле левой кнопкой Выбираем Скопировать поле или Повторить поле.

- ✓ Рекомендуется использовать в записи **приведенную форму кавычек « » :**
	- « Alt 0171 Открывающая левая кавычка «ёлочка»
	- » Alt 0187 Закрывающая правая кавычка «ёлочка»
- ✓ Рекомендуется использовать в записях **среднее тире :**
	- Alt 0150 Среднее тире